# QUICK START GUIDE FOR THE PEL102, PEL103 AND PEL104 (GB)

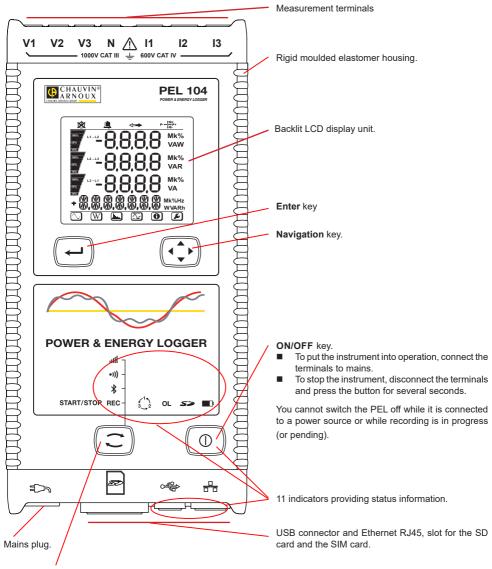

## Selection key.

Press the key and hold it down. The **REC**, •11), \* and •11|| indicators light one by one, for 3 seconds each. Release the key while the desired function is lit.

- If you release it while the REC indicator is lit, recording starts or stops.
- If you release it while the 🔻 indicator is lit, the Bluetooth link is activated or de-activated.
- If you release it while the •)) indicator is lit (PEL104 only), Wi-Fi is activated or de-activated.
- If you release it while the III indicator is lit (PEL104 only), 3G-UMTS/GPRS is activated or de-activated.

## INSTALLATION OF THE COLOUR-CODED IDENTIFIERS

For polyphase measurements, mark the current sensors, the voltage leads, and the terminals using the coloured rings and inserts provided with the instrument, assigning one colour to each terminal.

- Detach the appropriate inserts and place them in the holes above the terminals (the large ones for the current terminals, the small ones for the voltage terminals).
- Clip a ring of the same colour onto each end of the lead that will be connected to the terminal.

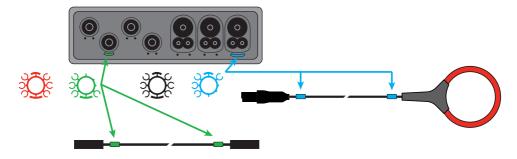

## **INDICATORS**

| Indicators and colour                       | Description                                                                                                    |
|---------------------------------------------|----------------------------------------------------------------------------------------------------|
| REC<br>Green indicator<br>(PEL102 / PEL103) | Recording status The indicator blinks once every 5s: recorder on standby The indicator blinks twice every 5s: recording in progress                                                         |
| REC<br>Red indicator<br>(PEL104)            | Recording status Indicator off: no recording pending or in progress Indicator blinking: recorder on standby Indicator lit: recording in progress                                            |
| Blue indicator                              | Bluetooth Indicator off: Bluetooth link de-activated Indicator lit: Bluetooth link activated but not transmitting Indicator blinking twice a second: Bluetooth link transmitting            |
| •))) Green indicator (PEL104)               | <b>Wi-Fi</b> Indicator off: Wi-Fi link de-activated Indicator lit: Wi-Fi link activated but not transmitting Indicator blinking twice a second: Wi-Fi link transmitting                     |
| IIII<br>Green indicator<br>(PEL104)         | 3G-UMTS/GPRS Indicator off: 3G link de-activated Indicator lit: 3G link activated but not transmitting Indicator blinking twice a second: 3G link transmitting                              |
| 3,2<br>Red or yellow indicator              | Phase order Indicator off: phase order OK Indicator blinking once a second: phase order incorrect.                                                                                          |
| OL<br>Red indicator                         | Overload Indicator off: no overload on the inputs Indicator blinking once a second: at least one input is overloaded Indicator lit: a lead is missing or is connected to the wrong terminal |

| Indicators and colour                     | Description                                                                                                    |
|-------------------------------------------|----------------------------------------------------------------------------------------------------|
| Red/green indicator                       | SD card Indicator lit green: the SD card is OK Indicator blinking red: SD card being reset Indicator blinking red and green: the SD card is full Indicator blinking dark orange: the SD card will be full before the recording in progress ends Indicator lit red: the SD card is missing or locked                                                 |
| Yellow/red indicator                      | Battery Indicator off: battery fully charged Indicator lit yellow: battery charging Indicator blinking yellow: battery being recharged Indicator blinking red: battery low (and no mains power)                                                                                                    |
| Green indicator                           | Power supply Indicator lit: the instrument is supplied by a mains voltage Indicator off: the instrument is supplied by the battery                                                                                                    |
| Green indicator built into the connector  | USB Indicator off: no activity Indicator blinking: activity                                                                                                    |
| Yellow indicator built into the connector | Ethernet Indicator off: the stack or the Ethernet controller is not initialized Slow blinking (once per second): the stack is correctly initialized Rapid blinking (10 times per second): the Ethernet controller is correctly initialized Two rapid blinks followed by a pause: DHCP error Indicator lit: network initialized and ready to be used |

#### **SD MEMORY CARD**

The PEL accepts SD and SDHC cards, FAT32 formatted, up to a capacity of 32 GB.

The PEL is delivered with a formatted SD card. If you want to install another SD card:

- Check that the new SD card is not locked.
- Format the SD card using PEL Transfer (recommended) or using a PC.
- Open the elastomer cap marked \$\int\_{\infty}\$.
- Press on the SD card in the instrument and withdraw it.
- Do not withdraw the SD card if recording is in progress.
- Insert the new card and push it home.
- Put the elastomer cap back on to keep the instrument waterproof.

#### **INSTALLING PEL TRANSFER®**

- Do not connect the instrument to the PC until you have installed the software and the driver.
- Insert the CD in your CD-ROM drive.
- Go to the PEL\_Transfer\_software directory and start setup.exe.
- Then follow the installation instructions.

Remark: For complete installation instructions, refer to the manual on the CD-ROM. .

#### **OPENING PEL TRANSFER**

- Connect the voltage inputs of the PEL to mains. The instrument is turned on.
- Connect the PEL to the PC using the USB cable provided. Wait until the driver is fully installed before continuing.
- Double-click on the PEL icon on the desktop to open PEL Transfer.

- Select the **Add instrument** icon in the toolbar or in the main **Instrument** menu.
- Follow the instructions of the **Add an instrument** wizard. If PEL Transfer does not detect the instrument in the pull-down list, click on the Update button.
- When the connection with the instrument is established, the name of the instrument should appear on the side left of the window in the PEL Network branch of the tree.

#### **CONFIGURING THE INSTRUMENT**

To configure your PEL, select the instrument in the PEL Network directory.

Open the **Configure** the **instrument** dialogue box by clicking on the **Configure** icon in the **toolbar**, in the **Instrument** menu, or in the **Status** zone.

This dialogue box has 6 tabs:

- General: Contains fields used to assign a name to the instrument and auto-off command, LCD display unit command, operating button, clock adjustment, and SD card formatting options.
- Communication: Options concerning Wi-Fi, the Bluetooth link, and the Ethernet network.
- Measurement: Selection of the distribution system, ratio of voltages, and selection of the frequency
- Current sensor: Detection of the current sensors and choice of the nominal primary current.
- **Recording:** Recording parameter options.
- Meters: Reset of the meters and partial energy meter reset options.

Click on **OK** to transfer the new configuration to the instrument.

## STARTING RECORDING (START/STOP)

To start recording, do one of the following:

- In PEL Transfer: Select the appropriate option in the Recording tab of the Configuration dialogue box. The instrument can be configured to start recording either at some future date and time, or immediately after recording is configured on the instrument.
- On the instrument: Press the Selection button and hold it down until the REC indicator lights, then release it. The
  instrument starts recording as it was previously configured to do.

To stop recording, do one of the following:

- In PEL Transfer: In the menu, select Instrument > Stop recording
- On the instrument: Press the Selection button and hold it down until the REC indicator lights, then release it.

#### VIEWING THE RECORDING

The recorded data can be transferred to the PC in two ways and then be displayed there and used to create reports:

- The SD card can be withdrawn from the instrument and connected to the PC using the SD card reader provided. Start PEL Transfer, select the Open command in the File menu, point to the ICP file bearing the desired session number on the SD card, and select Open.
- Direct connection between the PC and the PEL (USB, Ethernet, Wi-Fi, or Bluetooth). Start PEL Transfer, open a connection to the instrument, select the instrument (make sure that it is connected) in the tree, then select **Recorded sessions**. Double-click on the desired recorded session.

When the download is over, select the downloaded test and click on the **Open** button in the Download dialogue box. In both cases, the session is added to **My open sessions** in the tree. The data can then be displayed.

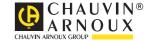